RouteFinder

**Internet Security Appliance** 

### **RF760VPN RF660VPN RF600VPN**

**VPN Tunnel Configured for Manual Mode Examples IP Sec Pass-Through in Manual Mode Examples** 

**Reference Guide** 

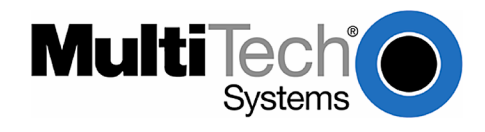

# **RF760VPN / RF660VPN / RF600VPN Tunnel Examples in Manual Mode**

### Copyright © 2003-2005

This publication may not be reproduced, in whole or in part, without prior expressed written permission from Multi-Tech Systems, Inc. All rights reserved. Multi-Tech Systems, Inc. makes no representations or warranty with respect to the contents hereof and specifically disclaims any implied warranties of merchantability or fitness for any particular purpose. Furthermore, Multi-Tech Systems, Inc. reserves the right to revise this publication and to make changes from time to time in the content hereof without obligation of Multi-Tech Systems, Inc. to notify any person or organization of such revisions or changes.

**Reference Guide Number: S000308D**

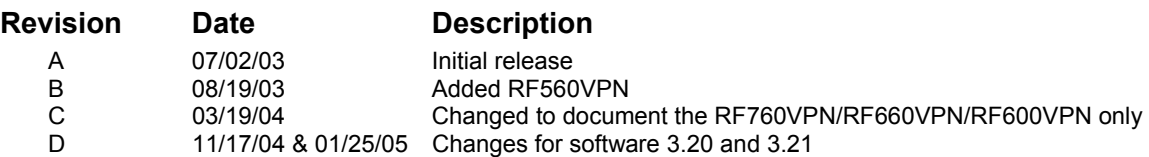

The examples on the following pages illustrate:

- **1.** RF760VPN / RF660VPN / RF600VPN connected to another RF760VPN / RF660VPN / RF600VPN through a VPN tunnel configured for Manual Mode.
- **2.** RF760VPN / RF660VPN / RF600VPN, behind a NAT box, doing IPSec Pass-Through in Manual Mode to another RF760VPN / RF660VPN / RF600VPN.

The RouteFinder software is pre-installed on the RF760VPN, RF660VPN, and RF600VPN RouteFinders. The RouteFinders use the same software, version 3.21. Initial configuration is required in order for you to run the RouteFinder software and begin operation.

The browser-based interface eases VPN configuration and management. The VPN functionality is based on IPSec and PPTP protocols and uses 168-bit Triple DES encryption to ensure that your information remains private.

### **IMPORTANT:**

**Caution: Use a safe Password!** Your first name spelled backwards is not a sufficiently safe password; a password such as **xfT35\$4** is better.

# **Example 1**

This example provides a sample RouteFinder configuration and related address scheme for an application employing LAN-to-LAN VPN communication. It shows how to configure an RF660VPN at Site A and an RF660VPN at Site B so that Site A and Site B communicate through a secure connection over the Internet using a VPN tunnel in Manual Mode. This example assumes both VPN gateways have fixed IP addresses.

### **RF760VPN, RF660VPN or RF600VPN LAN-to-LAN Configuration Diagram:**

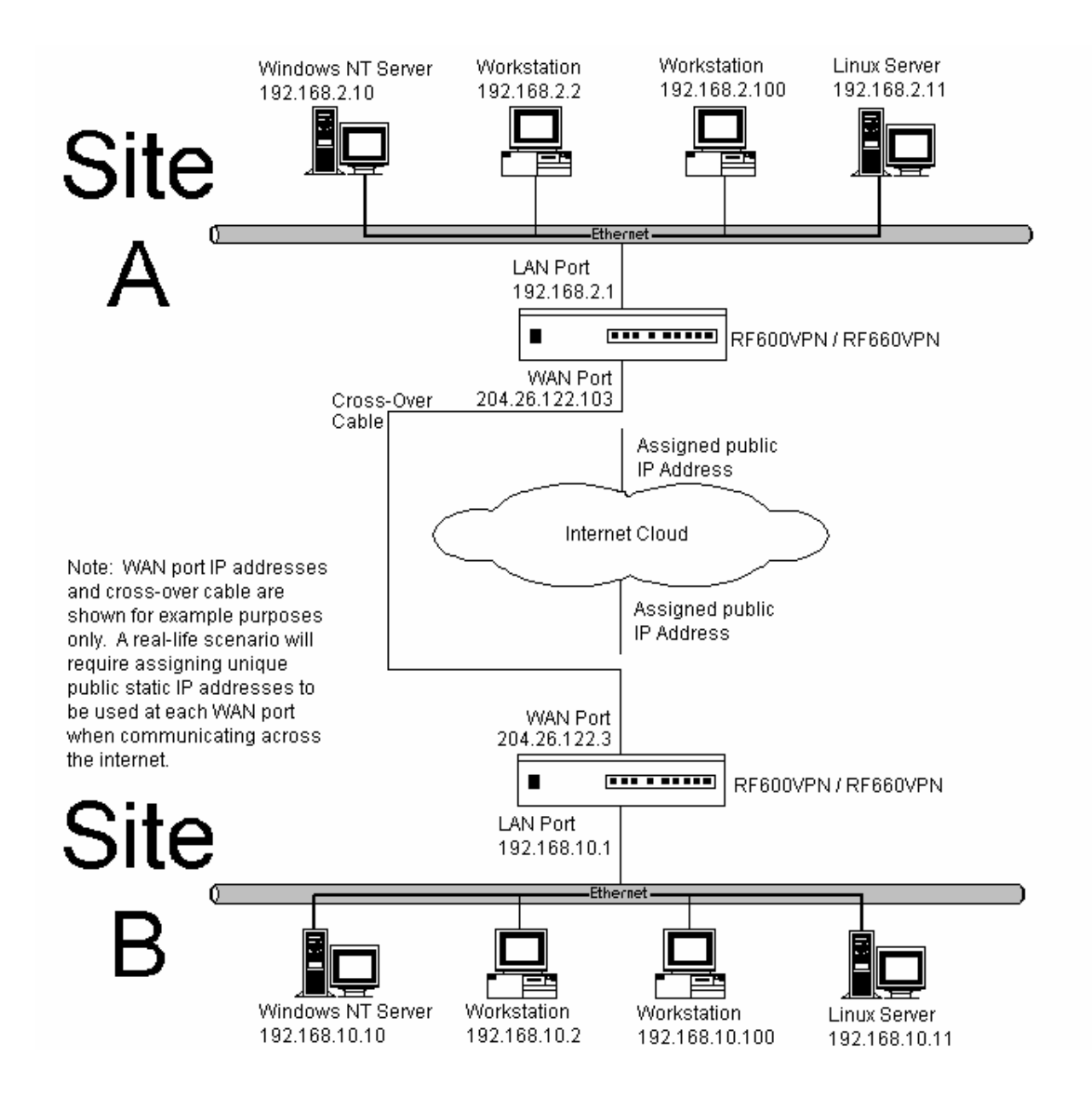

## **Example 1 – LAN-to-LAN Configuration Chart**

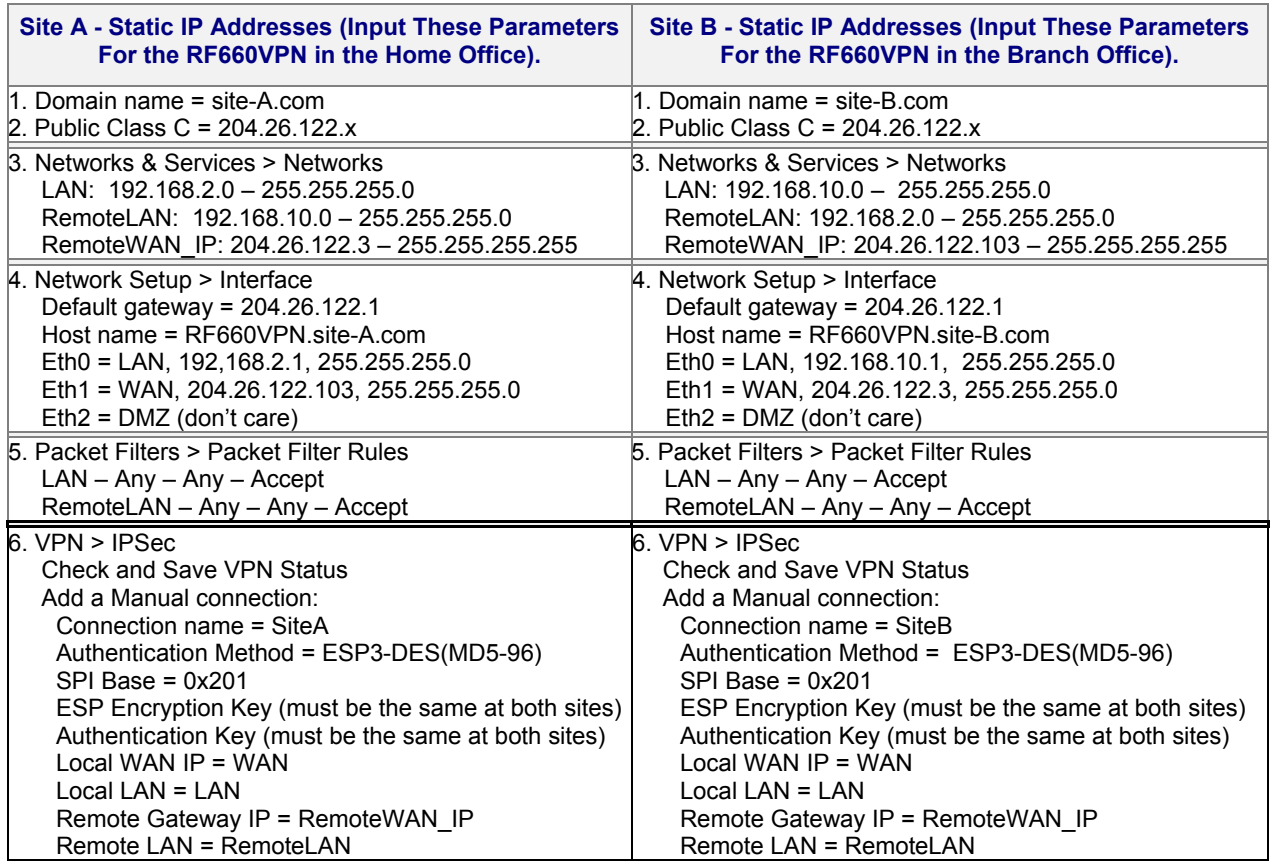

For LAN-to-LAN connectivity, the RouteFinders utilize the IPSec protocol to provide up to 100 tunnels with strong 168-bit 3DES encryption using IKE and PSK key management.

In addition, they provide very high performance up to 50Mbps of 3DES encryption throughput.

## **Example 1 –Address Table**

Enter the configuration information (e.g., the Default Gateway and other IP addresses used) into the appropriate field of the Address Table below. Please print this page and use it to fill in your specific RouteFinder information and keep for future reference. (Example information below is shown to match with the diagram pictured above.)

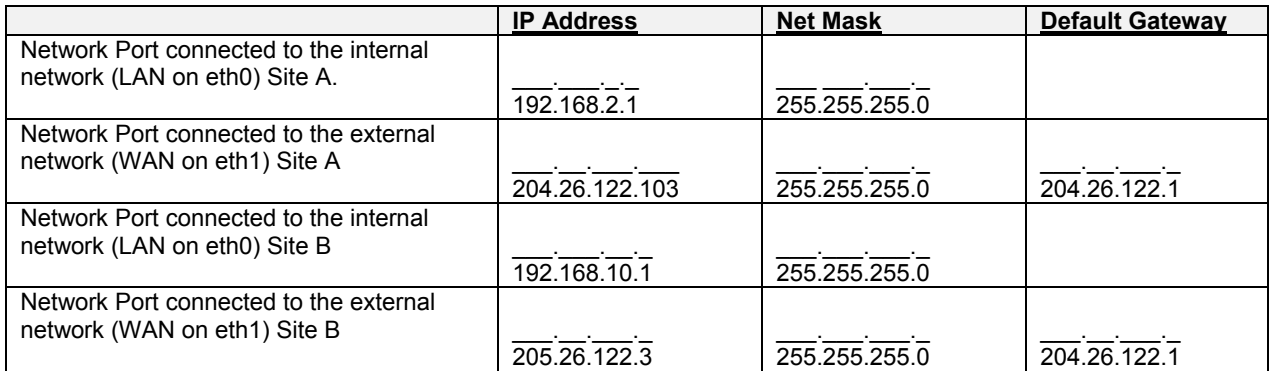

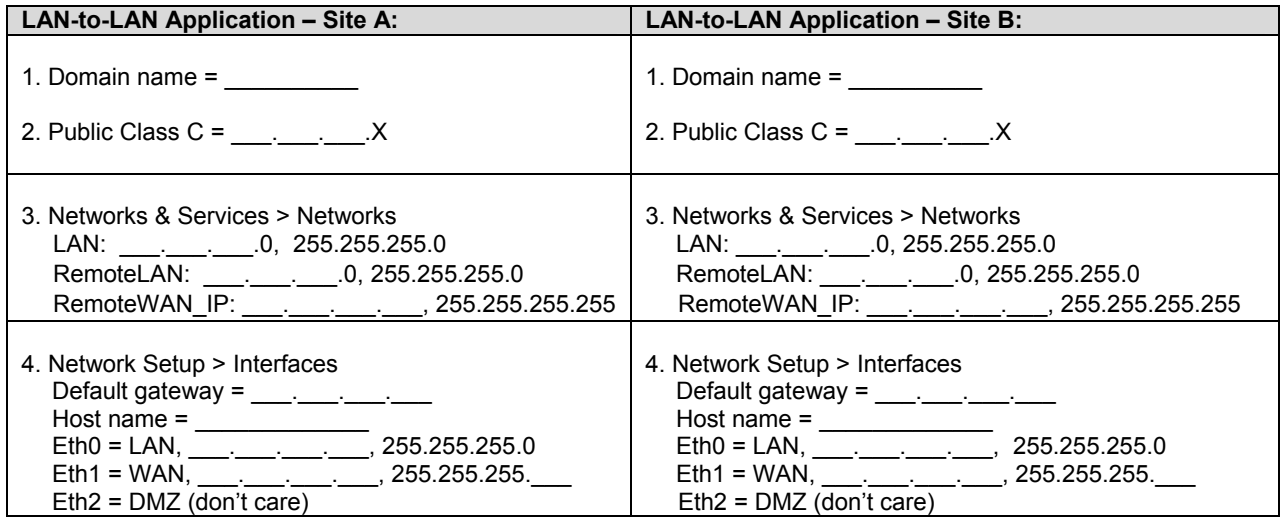

## **Example 1 Site A Configuration**

- **1.** Connect a workstation to the RF660VPN's **LAN** port via Ethernet for Site A. In this example, the RouteFinder will be referenced as RF660VPN, but the RF760VPN and RF600VPN can be configured in the same way.
- **2.** Set the workstation IP address to 192.168.2.100 subnet.
- **3.** Turn on power to the RF660VPN RouteFinder and wait until you hear 5 beeps.
- **4.** Bring up your Web browser on the workstation. At the Web browser's address line, type the default Gateway address of https://192.168.2.1 and press the Enter key. In some environments, one or more Security Alert screen(s) display.

**Note:** Make sure your PC's IP address is in the same network as the router's IP Address. **WINIPCFG** and **IPCONFIG** are tools for finding a computer's default gateway and MAC address. In Windows 98/ME you can type **WINIPCFG**. In Windows 2000/NT, you can type **IPCONFIG***.* 

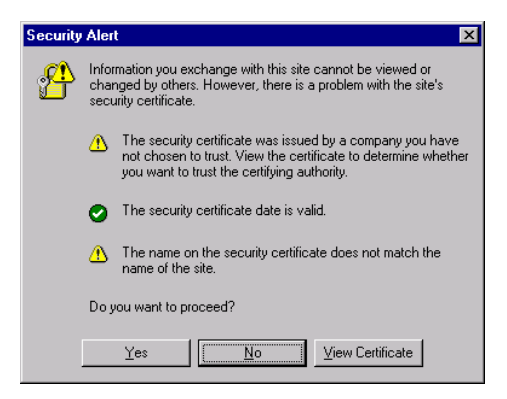

At the initial **Security Alert** screen, click **Yes** and follow any additional on-screen prompts. (This step is eliminated when you have generated a CA certificate at **Administration** > **Site Certificate**)

**5.** The **Login** screen is displayed. Type the default **User** name of **admin** (all lower-case), tab to the **Password** entry and type the default Password of **admin** (all lower-case), and click on **Login**. The **User** and **Password** entries are case-sensitive (both must be all lower-case). The password can be up to 12 characters. You will want to change **User** and **Password** entries from the default (**admin**) to something else. (If Windows displays the **AutoComplete** screen, for security reasons, you may want to click **No** to tell the Windows OS to not remember the Password.)

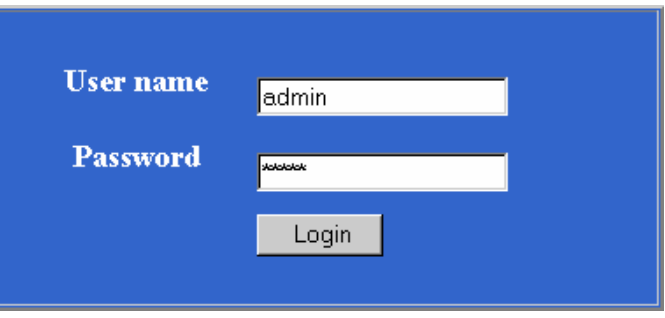

**6.** If someone else is already logged in to the RouteFinder, or you were logged in recently, the message below is displayed.

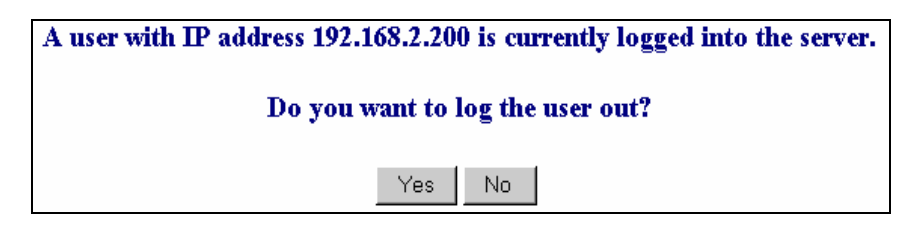

Click the **Yes** button. The **Login** screen displays. Repeat step 5.

**7.** The **Web Management Home** screen is displayed.

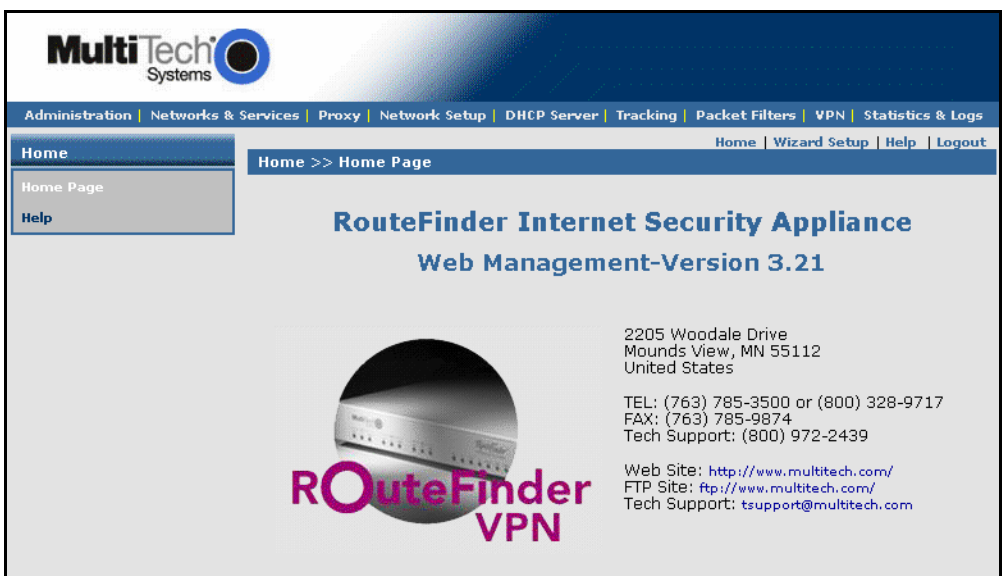

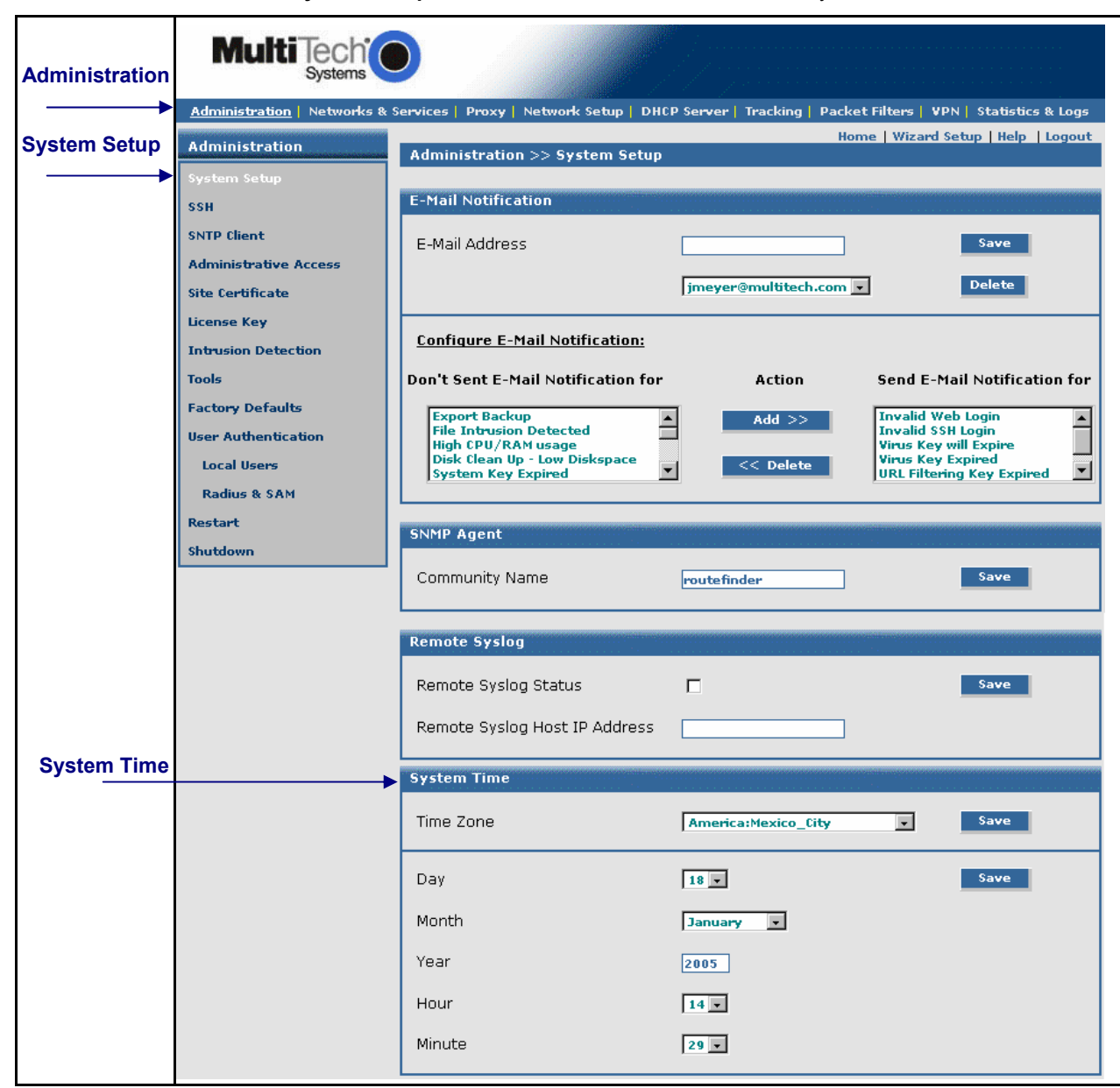

**8.** Click on **Administration > System Setup** to set the correct zone, date and time for your location.

**9.** Click on **Wizard Setup**. Enter information for Site A of this example.

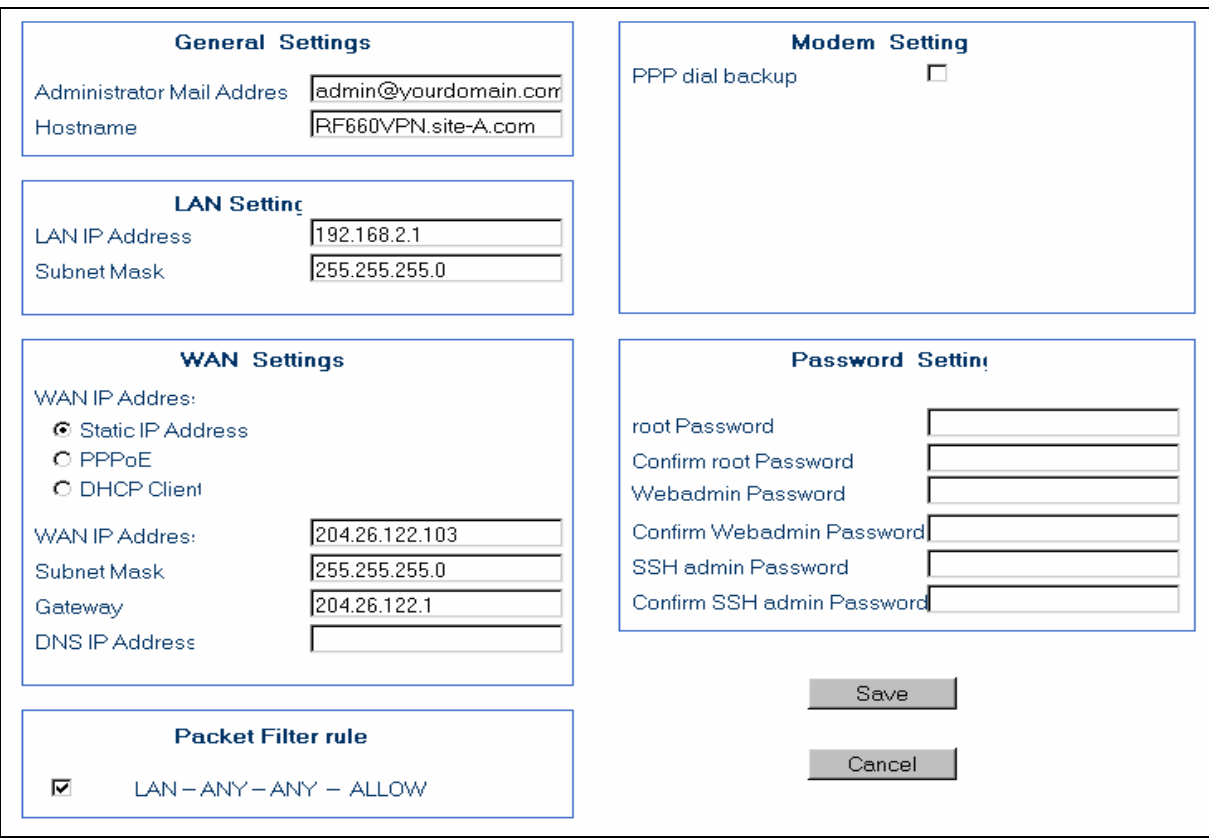

- a) Enter the **Administrator Email Address** (can be anything). (Example: admin@yourdomain.com)
- b) Enter the **Host name** for the RouteFinder (can be anything). (Example: RF660VPN.Site-A.com)
- c) **LAN IP Address** and **Subnet Mask** are set at the defaults. This should be acceptable for Site A.
- d) Enter the **WAN IP Address.** This is the PUBLIC STATIC IP address. (Example: 204.26.122.103)
- e) Change the **Gateway** IP address; this is the IP address of the router that connects to the Internet. (Example: 204.26.122.1)
- f) Place a checkmark in the **Packet Filter Rule: LAN-ANY-ANY-ALLOW** box. This enables the rule.
- g) Specify any changes to the passwords that you feel are necessary.
- h) Click **Save** to save the settings you just entered.
- i) The following screen displays prompting you to save your changes. Click **OK.**

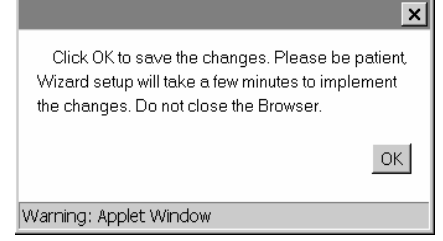

j) The following screen displays. Saving your settings will take several minutes. Since you kept the LAN IP address the same, it is not necessary to change this system to a new IP address.

> Please do not close the browser. Server is saving the values. After few minutes you will be redirected to the new IP address. If you are not redirected, change the address in the location bar to 192.168.2.1.

- **10.** Click on **Networks & Services > Network**. The LAN IP network should already be defined. This is the private LAN on **eth0** at Site A (not shown in this example).
	- a) Define the IP network that is configured on the remote **LAN port** (the private LAN on **eth0** at Site B) by entering the following information. After this information is entered, it is added to the **Network/Host** list on this screen.

For example: **Name** = RemoteLAN

**IP address** = 192.168.10.0 **Subnet mask** = 255.255.255.0

b) Define the IP address that is configured on the remote **WAN port** (the public WAN on **eth1** at Site B) by entering the following information. After this information is entered, it is added to the **Network/Host** list on this screen.

For example: **Name** = RemoteWAN\_IP

 **IP address** = 204.26.122.3  **Subnet mask** = 255.255.255.255

After this information is entered, it displays at the bottom of the screen.

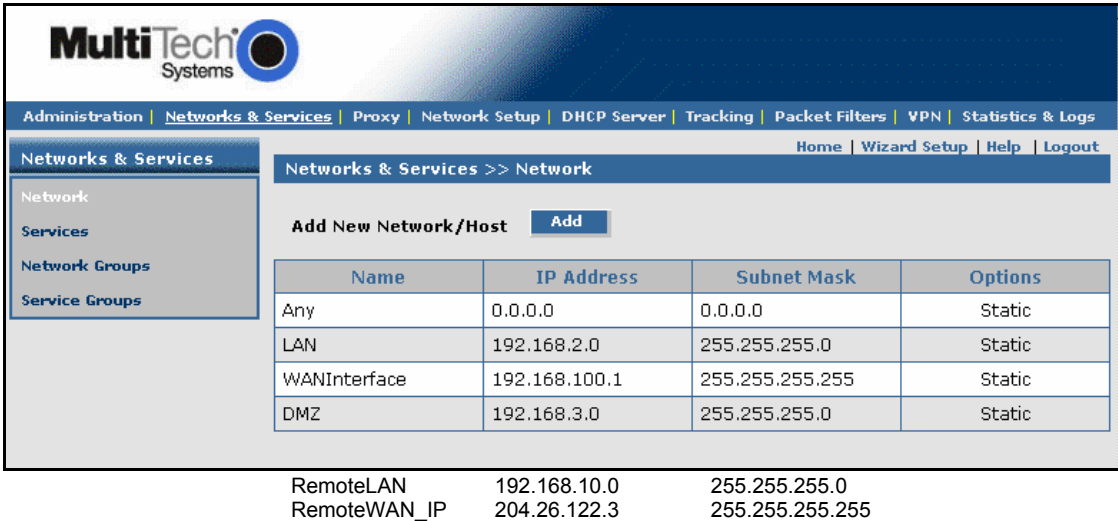

### **11.** Click on **Packet Filters > Packet Filters Rules**.

The rule for **LAN** should already be present. Add the rule **RemoteLAN – Any – Any – ACCEPT**. This allows the Remote LAN at Site B to access the RouteFinder and LAN at Site A. After the rule is entered, it displays under **User Defined Packet Filter Rules**.

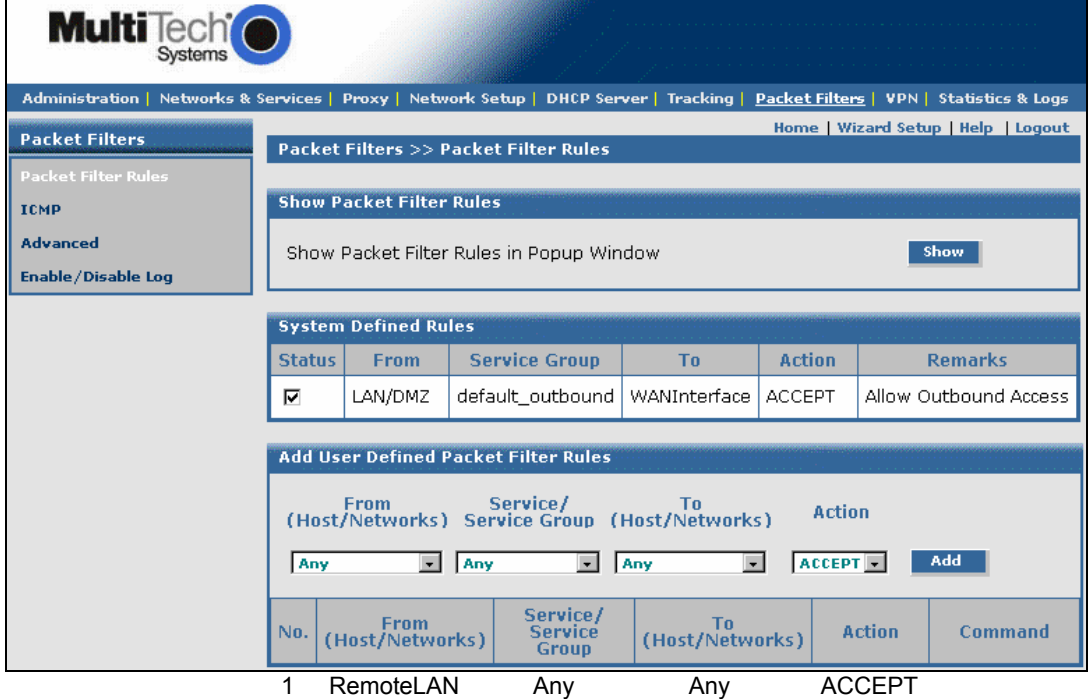

#### **12.** Click on **VPN > IPSec**.

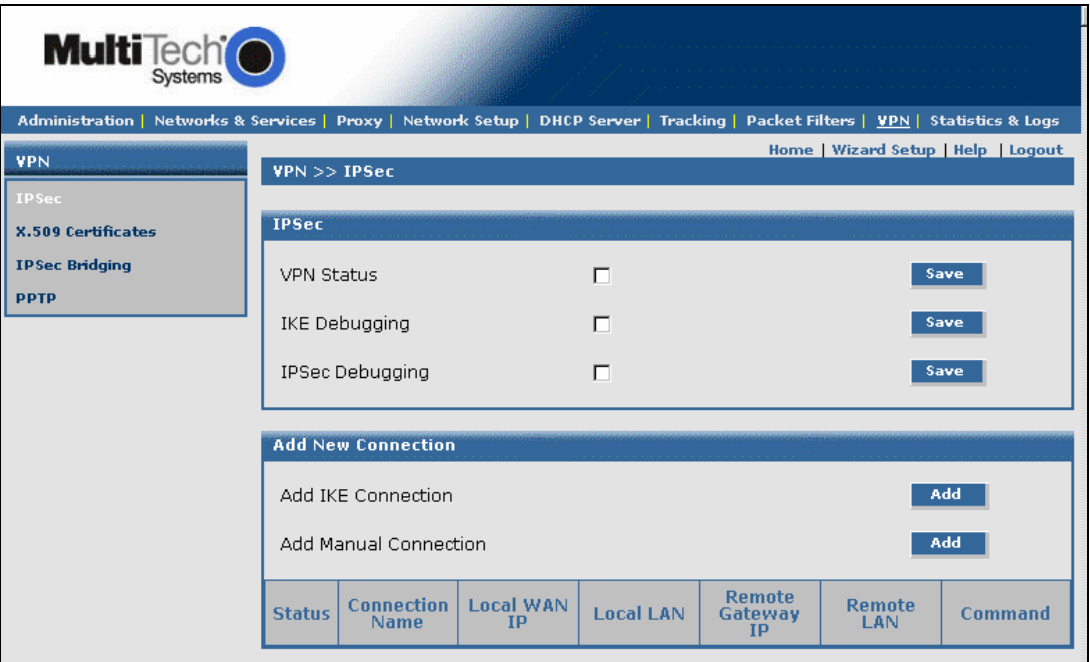

- **a)** Enable **VPN Status** by placing a check mark in the box and clicking on **Save.**
- **b)** Leave **IKE-Debugging** disabled by not placing a check mark in the box.
- **c)** Leave **IPSec Debugging** disabled by not placing a check mark in the box.
- **d)** Click on **Add a manual connection** to enter a new IPSec connection.

The **Add a Manual Connection** screen displays.

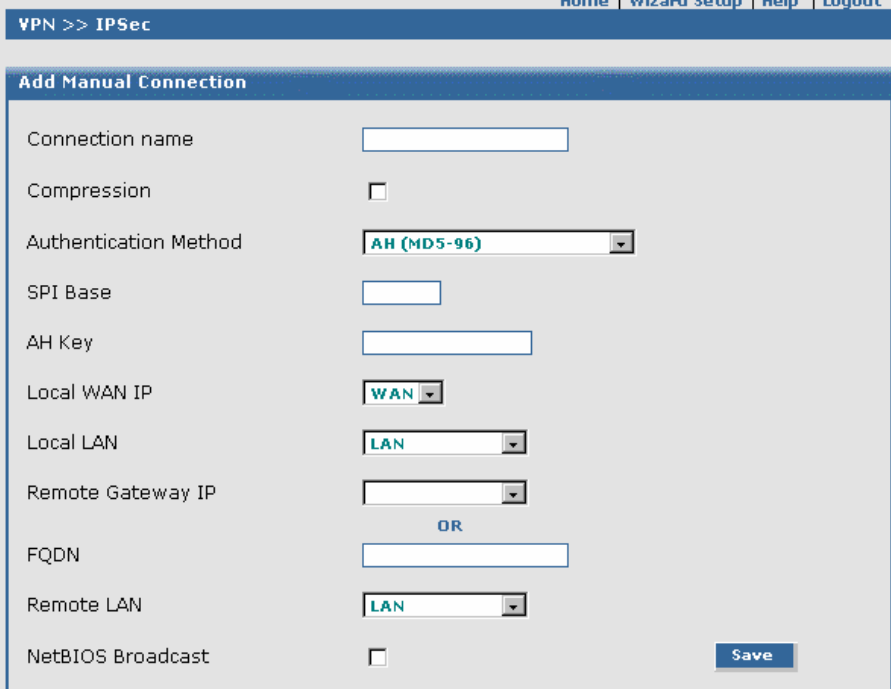

### **a) Connection name**

Enter a text name that will identify the connection for you.

### **b) Compression**

Check the compression checkbox to enable IPCOMP, the compression algorithm.

#### **c) Authentication Method**

 Set to **ESP 3 DES(MD5-96)** for this example. This is the encryption and authentication algorithms to be used for the respective security services.

- **d) SPI Base**  Set to **0x201** for this example.
- **e) AH Encryption Key**  Set so that it matches at the other VPN.
- **f) Local WAN IP**

Set to WAN for this example. This selects the Interface that will initiate the IPSec tunnel.

**g) Local LAN** 

Set to LAN for this example. This is the local security gateway for which the security services are to be provided.

**h) Remote Gateway IP or FQDN** 

Set to **RemoteWAN\_IP** for this example. This is the interface in which the IPSec tunnel ends.

**i) Remote LAN** 

 Set to **RemoteLAN** for this example. This is the remote security gateway for which the security services are to be provided.

**j) Save** 

Click to Save the settings.

The new manual configuration displays at the bottom of this screen.

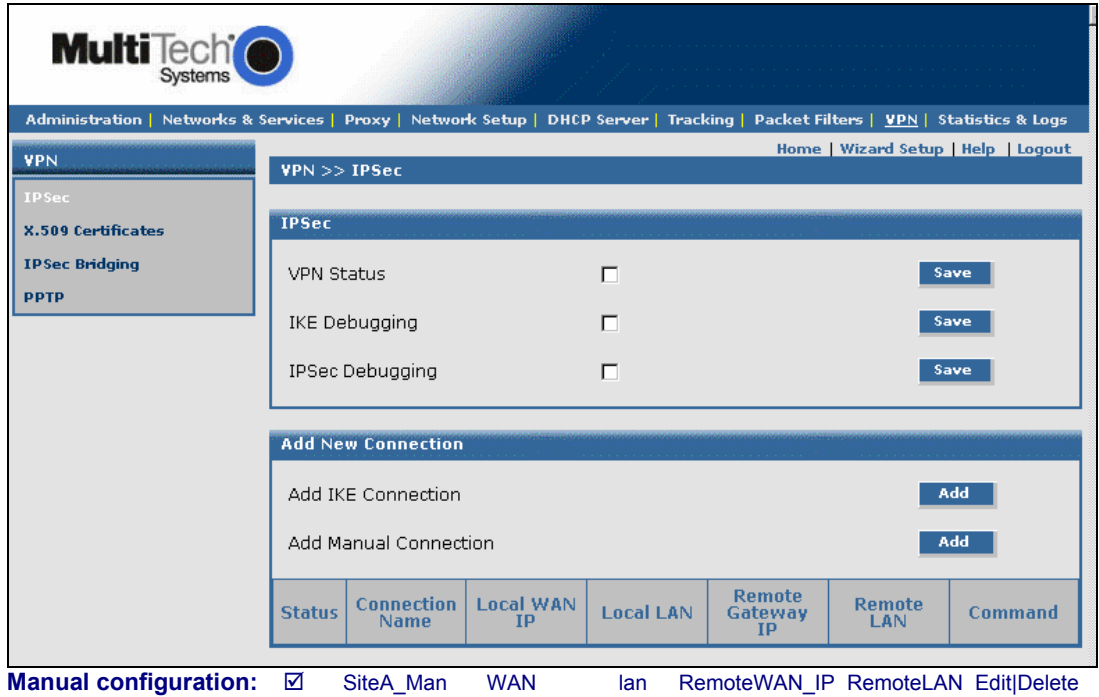

### **This completes the configuration of the RF660VPN at Site A. Now, go to the RF660VPN at Site B and access the LAN port from a workstation as done for Site A.**

### **Example 1 Site B Configuration**

### **Site B Configuration**

Follow the same basic procedures as used for Site A. Note that some parameters are different for Site B. For detail related to each step, see Site A procedures.

- **Step 1** Connect a workstation to the RF660VPN's **LAN port** via Ethernet for Site B.
- **Step 2** Use the same IP Address as used for Site A (Set the workstation IP address to 192.168.10.1 subnet).
- **Step 3** Turn on the power.
- **Step 4** Bring up your Web browser on the workstation. At the Web browser address line, type the default Gateway address: https://192.168.10.1 and press Enter.
- **Step 5** Follow the Site A **User Name** and **Password** login instructions.

**Step 6 –** If someone else is already logged in to the RouteFinder, or if you were logged in recently, a message will ask you: **Do you want to log the user out?**  Click the **Yes** Button. The **Login** screen displays. Repeat step 5.

- **Step 7** The **Web Management Home** screen displays.
- **Step 8** Click on **Administration > System Setup** to set the correct zone, date, and time for your location.
- **Step 9 –** Click on **Wizard Setup**. Enter information for Site B of this example.
	- a) Enter the **Administrator Email Address** (can be anything). (Example: admin@yourdomain.com)
	- b) Enter the **Host name** for the RouteFinder (can be anything). (Example: RF660VPN.Site-B.com)
	- c) **LAN IP Address** and **Subnet Mask** are set at the defaults. This should be acceptable for Site A.
	- d) Enter the **WAN IP Address.** This is the PUBLIC STATIC IP address. (Example: 204.26.122.3)
	- e) Change the **Gateway** IP address; this is the IP address of the router that connects to the Internet. (Example: 204.26.122.1)
	- f) Place a checkmark in the **Packet Filter Rule: LAN-ANY-ANY-ALLOW** box. This enables the rule.
	- g) Specify any changes to the passwords that you feel are necessary.
	- h) Click **Save** to save the settings you just entered.
	- i) A screen displays prompting you to save your changes. Click **OK**.
	- j) Another screen displays to tell you not to close your browser while the settings are being saved.

#### **Step 10 –** Click on **Networks & Services > Network**.

Define the IP network configured on the remote **LAN port** (the private LAN on **eth0** at Site B) by entering the following information.

For example **Name** = RemoteLAN **IP address** = 192.168.2.0 **Subnet mask** = 255.255.255.0

Define the IP address that is configured on the remote **WAN port** (the public WAN on **eth1** at Site B) by entering the following information.

For example **Name** = RemoteWAN\_IP **IP address** = 204.26.122.103 **Subnet mask** = 255.255.255.255

**Step 11 –** Click on **Packet Filters > Packet Filter Rules**. The rule for LAN is already defined. Add the rule **RemoteLAN – Any – Any – ACCEPT**. This allows the Remote LAN at Site B to access the RouteFinder and LAN at Site A.

#### **Step 12 –** Click on **VPN > IPSec**.

Use the same settings as used for Site A, and add a manual connection using the same settings as used for Site A.

### **This completes the configuration of the RF660VPN at Site B for Example 1.**

### **Testing Your Configuration for Example 1**

You can test your connection between the two RouteFinders using the PING command at a DOS prompt.

### **Testing the Workstation at Site A**

At the Site A workstation connected to LAN port of RF660VPN:

a) At the DOS prompt ping a workstation connected to the LAN port of the RF660VPN at Site B.

Example: Ping 192.168.10.100 <return>

You should see four successful packet transmit/receive statements. If you do not, try several more times. You may see several initial failures while the two RF660VPNs make a secure connection.

b) If this fails, try to ping the WAN port of the RF660VPN at Site B.

Example: Ping 204.26.122.3

You should see four successful packet transmit/receive statements. If you do not, try several more times. You may see several initial failures while the two RF660VPNs make a secure connection.

c) If this fails, try to ping the WAN port of the RF660VPN at Site A.

Example: Ping 204.26.122.103

**Note:** If any of these tests fail then verify that the workstation is connected to the LAN port of the RF660VPN. The LAN port LINK LED should be on and the ACT LED should blink on each time you ping the RF660VPN. Also verify that the RF660VPN is configured properly.

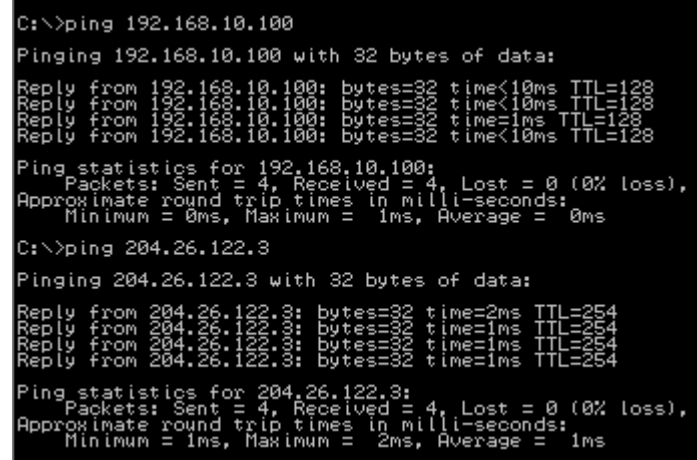

### **Testing the Workstation at Site B:**

At the Site B workstation connected to LAN port of RF660VPN:

- a) At the DOS prompt ping a workstation connected to the LAN port of the RF660VPN at Site A.
	- Example: Ping 192.168.2.100 <return>

You should see four successful packet transmit/receive statements. If you do not, try several more times. You may see several initial failures while the two RF660VPNs make a secure connection.

b) If this fails, try to ping the WAN port of the RF660VPN at Site A.

Example: Ping 204.26.122.103

You should see four successful packet transmit/receive statements. If you do not, try several more times. You may see several initial failures while the two RF660VPNs make a secure connection.

c) If this fails, try to ping the WAN port of the RF660VPN at Site B.

Example: Ping 204.26.122.3

**Note:** If any of these tests fail then verify that the workstation is connected to the LAN port of the RF660VPN. The LAN port LINK LED should be on and the ACT LED should blink on each time you ping the RF660VPN. Also verify that the RF660VPN is configured properly.

> C:\>ping 192.168.2.100 Pinging 192.168.2.100 with 32 bytes of data: loss), Lost oximate round<br>Minimum = 2ms, trip tim<br>Maximum mil Average  $2ms$ C: >>ping 204.26.122.103 Pinging 204.26.122.103 with 32 bytes of data: loss), .ost **App** oximate r<br>Minimum = Îms, Àverage  $1<sub>m</sub>$ s C: >>ping 204.26.122.3 Pinging 204.26.122.3 with 32 bytes of data: loss),  $(0%$  $1ms$

# **Example 2**

This example provides a sample RouteFinder configuration and related address scheme for an application employing LAN-to-LAN IPSec Pass-Through communication in Manual Mode. This example shows how to configure an RF760VPN, RF660VPN or RF600VPN at Site A and an RF760VPN, RF660VPN or RF600VPN behind a NAT box at Site B, so that Site A and B can communicate through a secure connection over the Internet using IPSec Pass-Through in Manual Mode.

### Two RF660VPN/RF600VPN connected through a NAT Box using IPSec Pass-Through in Manual Mode

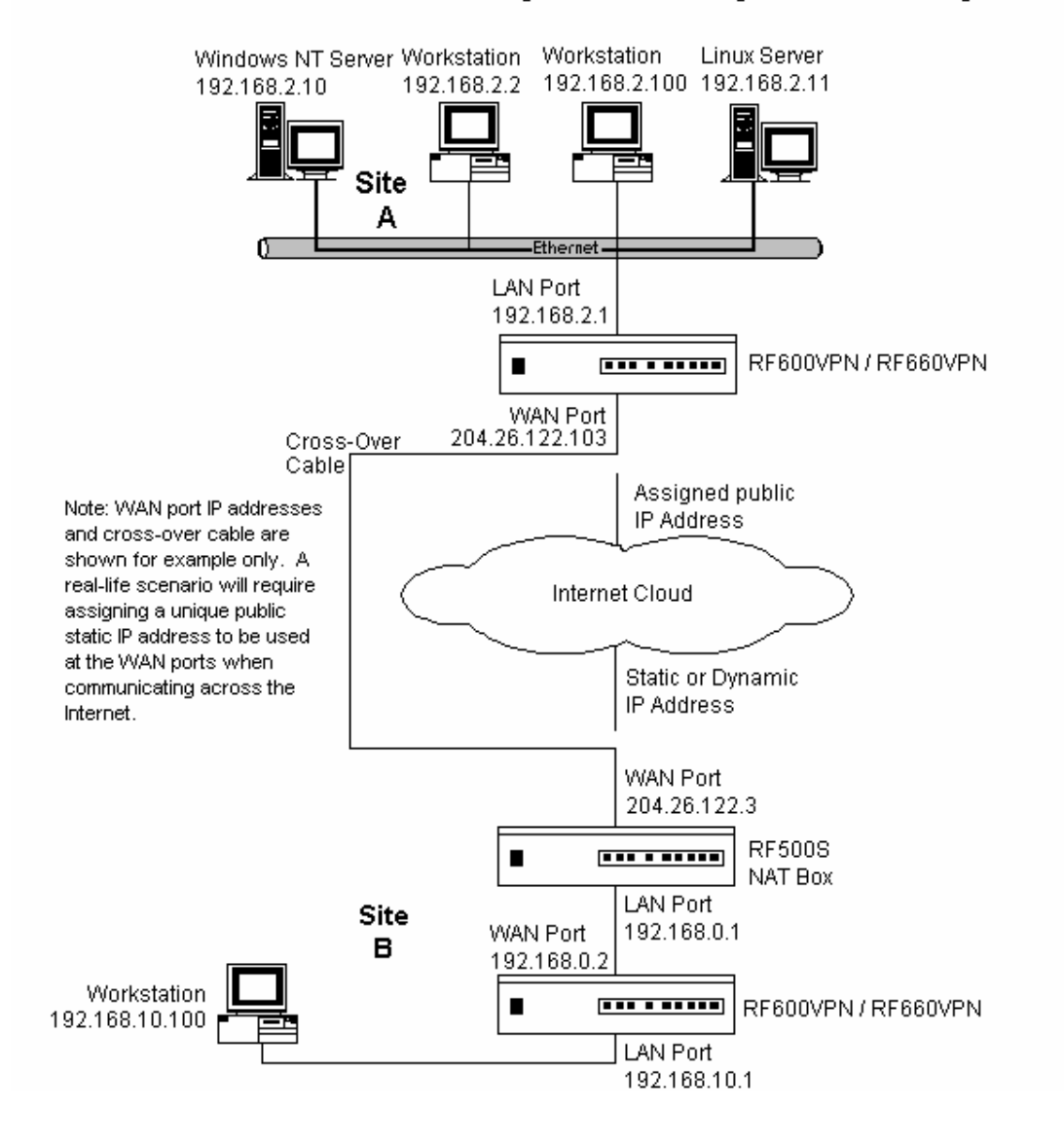

## **Example 2 – LAN-to-LAN Configuration Chart**

For LAN-to-LAN connectivity, the RF760VPN, RF660VPN and RF600VPN RouteFinders utilize the IPSec protocol to provide up to 100 tunnels (RF760VPN) with strong 168-bit 3DES encryption using IKE and PSK key management. In addition, the RF760VPN, RF660VPN and RF600VPN provide high performance with up to 50Mbps (RF760VPN) of 3DES encryption throughput.

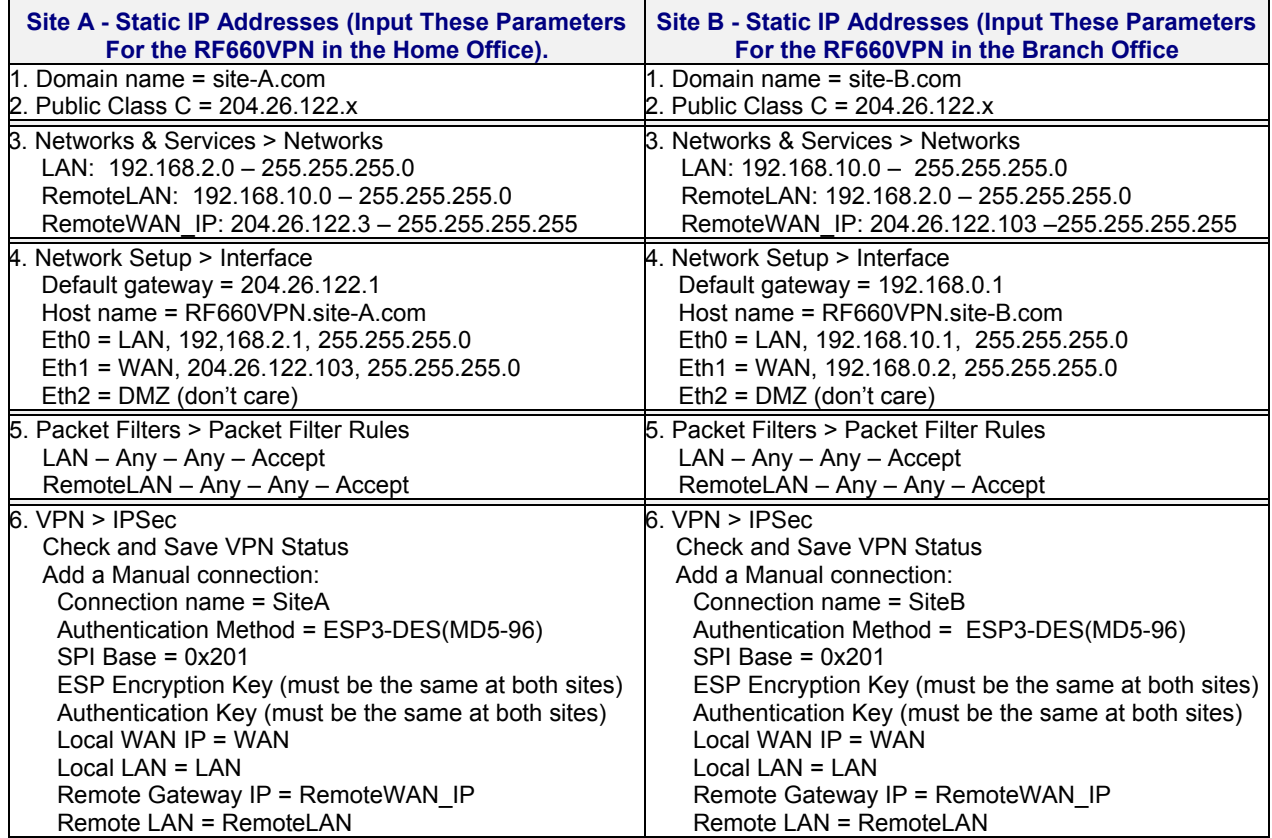

### Site A Configuration To configure the RF760VPN/RF660VPN/RF600VPN at Site A, **follow the same procedure as in Example 1 – Site A.**

### **Site B Configuration NAT Box Configuration at Site B.**

Configure the RF760VPN/RF660VPN/RF600VPN at Site B following the procedure in Example 1– Site B, but use the **Wizard Setup** to change the **WAN IP Address** to 192.168.0.2 and the **Gateway** to 192.168.0.1.

Configure the NAT box for an IPSec Pass-Through by specifying the IP address and subnet mask assigned by the ISP for Site B (Ex: 204.26.122.3). Then specify the ISP Gateway Address (Ex: 204.26.122.103).

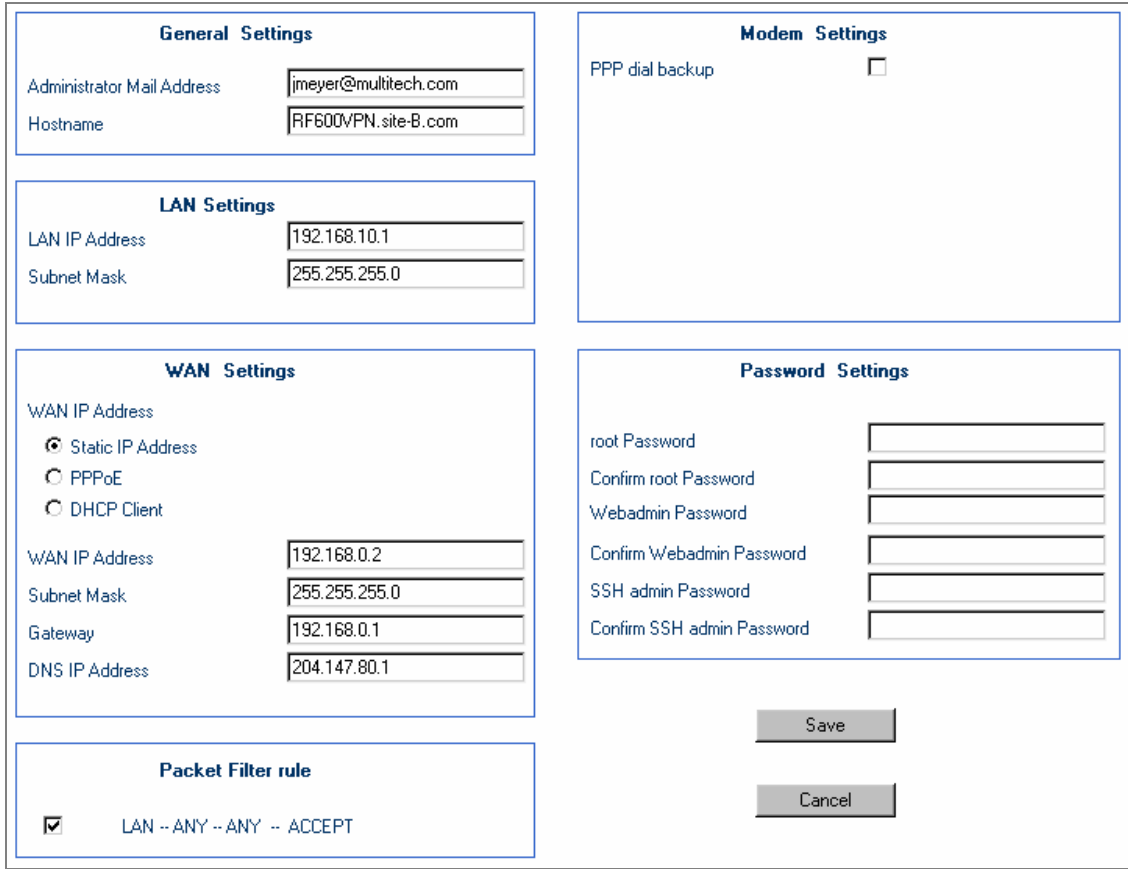